# **Aansluiten Poly webcam in klaslokalen**

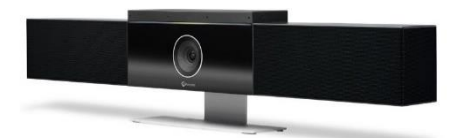

**NCES** 

In het klaslokaal bevindt zich een profesionele webcam met ingebouwde luidspreker en gevoelige microfoon. De opstelling is vast en heeft een vaste beelduitsnede rondom het scherm. De studenten komen vanwege privacy dus niet in beeld! De camera is eenvoudig op je laptop of pc in het lokaal aan te sluiten als 'externe webcam' via een vaste usb kabel waar ook de HDMI kabel van het scherm aanvast zit. Als deze ruimte ook een LCD scherm met 'touch' functionaliteit heeft, dan is dit dezelfde usb kabel als van de camera. Zit er in het lokaal een Smart board met Beamer, dan werkt de touch functionaliteit alleen met de Pc in het lokaal en niet met je notebook. Wil je dus persé touch functionaliteit in een lokaal met smartboard en webcam, gebruik dan de pc in het lokaal en verbind de webcam dan hiermee. Het systeem is bedacht om via Teams te worden gebruikt maar elke applicatie die een webcam gebruikt, kan ook van deze camera gebruik maken.

## **Aansluiten en configureren in Teams**

- 1 Plaats je laptop in de buurt van het scherm zodat makkelijker de combi-kabel (USB en HDMI/VGA) kan worden aangesloten op je laptop.
- 2 Verbind de HDMI/VGA- en de USB kabel met HDMI- en een USB poort van je laptop.
- **3** Schakel je laptop in.
- 4 Windows detecteert en installeert de webcam automatisch. Dit kan enkele minuten duren.
- **5** Start Teams op je laptop.

### *Vaak zal Teams de camera al herkennen en deze kiezen in een meeting. Als dat zo is ben je klaar en kan je beginnen met de meeting. Als dit niet gebeurd, wijzig de instelling in Teams dan handmatig via de volgende stappen.*

- 6 Klik rechtsboven op je profielfoto. Een keuzemenu wordt afgebeeld.
- **7** Klik op  $\ddot{\otimes}$  Instellingen.
- 8 In het dialoogvenster Instellingen: Klik op **Apparaten**.
- 9 Kies onder de kop **Audioapparaten**: in de lijst voor **Poly Studio Audio**

(Bij Luidspreker en Microfoon komt dan **Echo Canceling Speakerphone (Poly Studio Audio)** te staan)

- 10 Kies onder de kop **Camera**: In de lijst voor **Poly studio Video**
- 11 Klik op **E** Machtigingen.
- 12 Controleer of de optie **Media (camera, microfoon, geluidsprekers)** is ingeschakeld.
- 13 Klik rechtsboven van het dialoogvenster Instellingen op de  $\times$  om de wijzigingen op te slaan.

### *Het geluid van de meeting zal uit de luidspreker van de camera komen en niet uit het LCD/Beamer-scherm. Dit is ook vereist voor een juiste werking van het systeem! Het volume hiervan regel je met met het volume van je laptop.*

Neem contact op met de ServiceDesk bij problemen

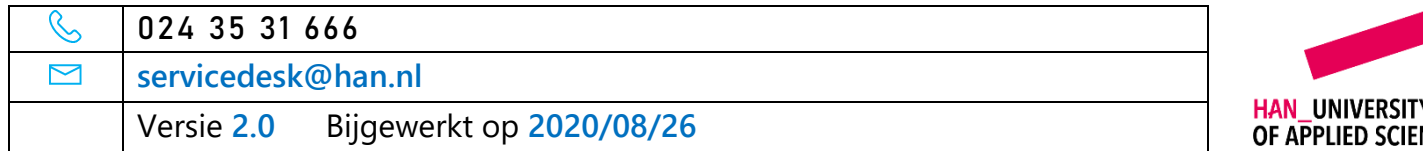

# **Connecting Poly webcam in classrooms**

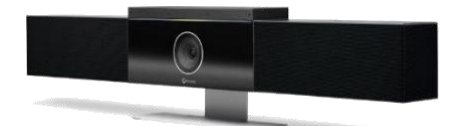

There is a professional webcam in the classroom with a built in speaker and sensitive microphone. The camera has one, general position and a fixed frame. Students are not in the picture frame due to privacy reasons. The camera can easily be connected to your laptop or pc as an 'external webcam' using the USB cable that is also attached to the HDMI cable of the screen. If the classroom has an LCD screen with touch functionality, there is only one USB cable that needs to be connected for both the screen and the webcam. If there is a Smartboard with beamer, the touch functionalitie works only with the pc and not with your notebook. So if you necessarily need touch functionality together with the webcam use the pc instead of your laptop. The system is created to be used through MS Teams but essentially, every application that uses a webcam, can be used for the webcam.

# **Connection and configuration in Teams**

- 1 Place your laptop close to the screen so that the cables (USB and HDMI/VGA) can easily be connected to your laptop.
- 2 Connect the HDMI/VGA- and the USB cable to the HDMI- and USB ports of your laptop.
- 3 Switch on your laptop.
- 4 Windows will automatically detect and install the webcam. This will possibly take a few minutes.
- 5 Open Teams on your laptop.

## *Often, Teams will recognize the camera and choose the camera in a meeting. If so, you are ready to start your meeting. If not, you will have to change the settings in Teams manually, using the following steps.*

- 6 Click on our profile picture in the top right corner. A drop-down menu will appear.
- 7 Click on  $\overline{\mathbb{Q}}$  Settings.
- 8 In the dialogue box Settings: Click on  $\mathbb{Q}$  Devices.
- 9 In the list under the header Audio devices choose: **Poly Studio Audio**
- 10 (For Speaker and Microphone, it will then say: **Echo Canceling Speakerphone (Poly Studio Audio)**
- 11 In the list under the header Camera, choose: **Poly studio Video**
- 12 Click on **Pandilla** Permissions.
- 13 Check if the option **Media (camera, microphone, speakers)** is switched on.
- 14 Click at the top right of the dialog box Settings on the  $\times$  to save the changes made.

### *The sound of the meeting will come from the speaker of the camera and not from the LCD/Beamer screen. This is necessary for the system to work correctly! The volume can be controlled with the volume button on your laptop.*

If you experience difficulties, contact the ServiceDesk

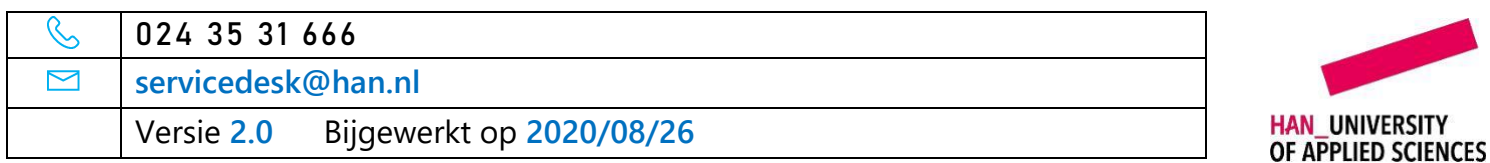